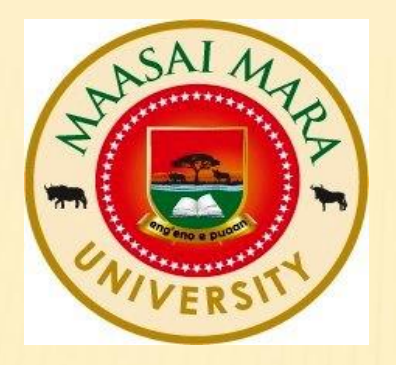

# MAASAI MARA UNIVERSITY LIBRARY

#### TURNITIN ANTI-PLAGIARISM SOFTWARE USER MANUAL

### STEP 1 : CREATION OF INSTRUCTOR ACCOU Y ADMINISTRATOR

- ➢ The administrator ONLY has the rights to create Instructors.
- ➢ After an Instructor has been created a welcoming email is sent to his/her university email.

#### STEP 2 : WELCOME NOTE FROM TURNITIN (AS DISPLAYED BELOW)

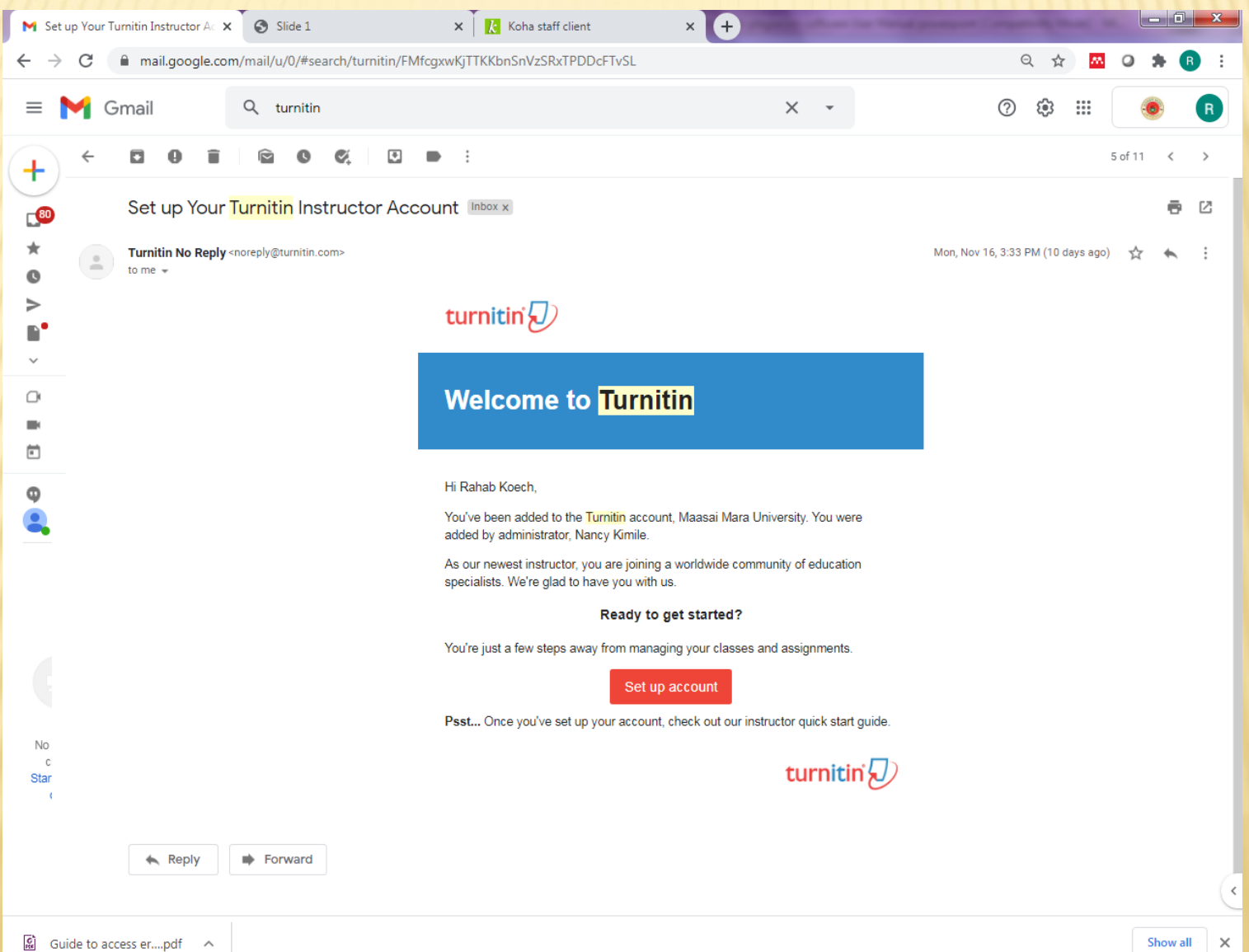

#### STEP 3 : CREATION OF TURNITIN ACCOUNT PASSWORD

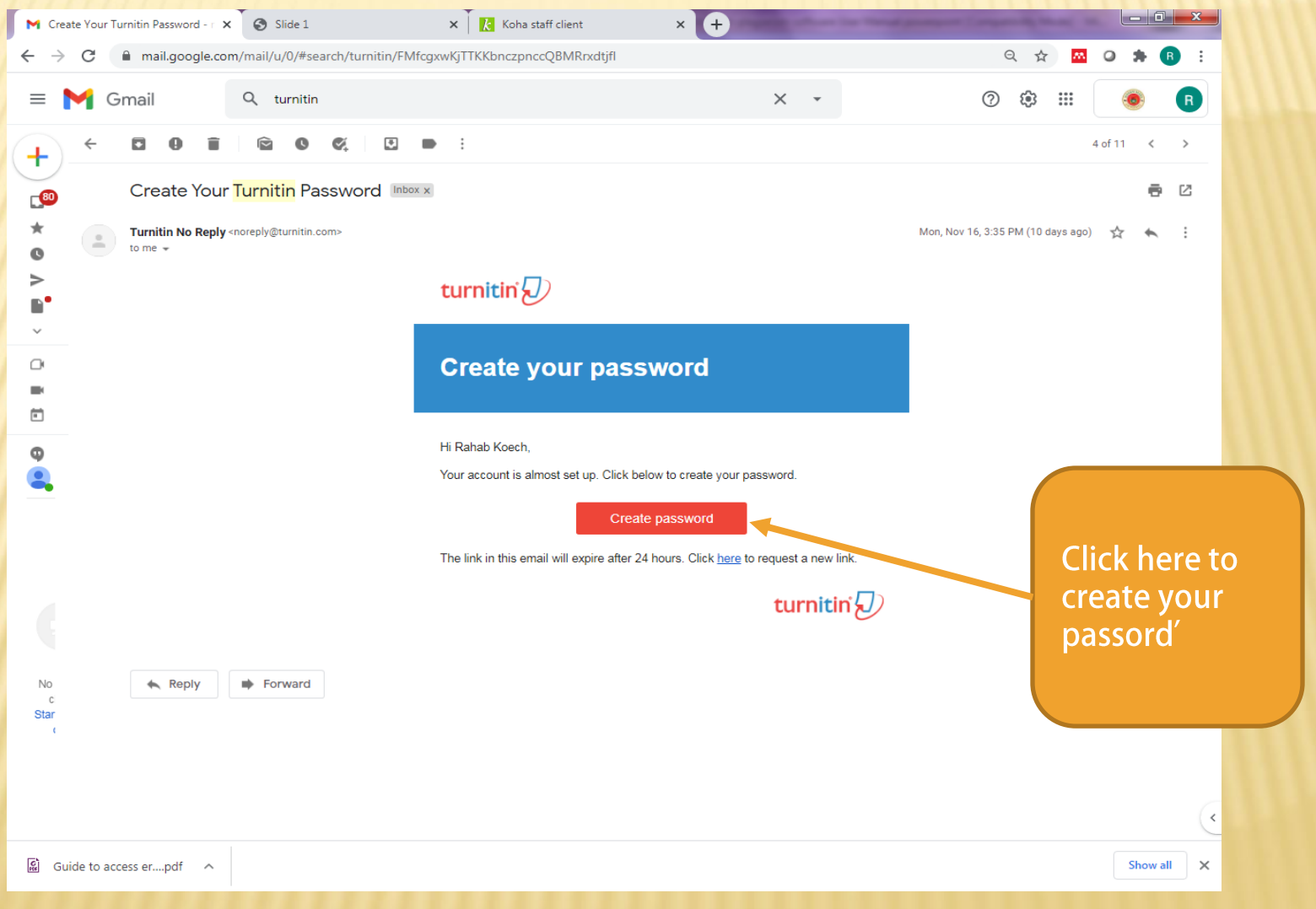

#### LOGGING IN INTO TURNITIN HOMEPAGE

#### Go to your internet browser and search turnitinlogin

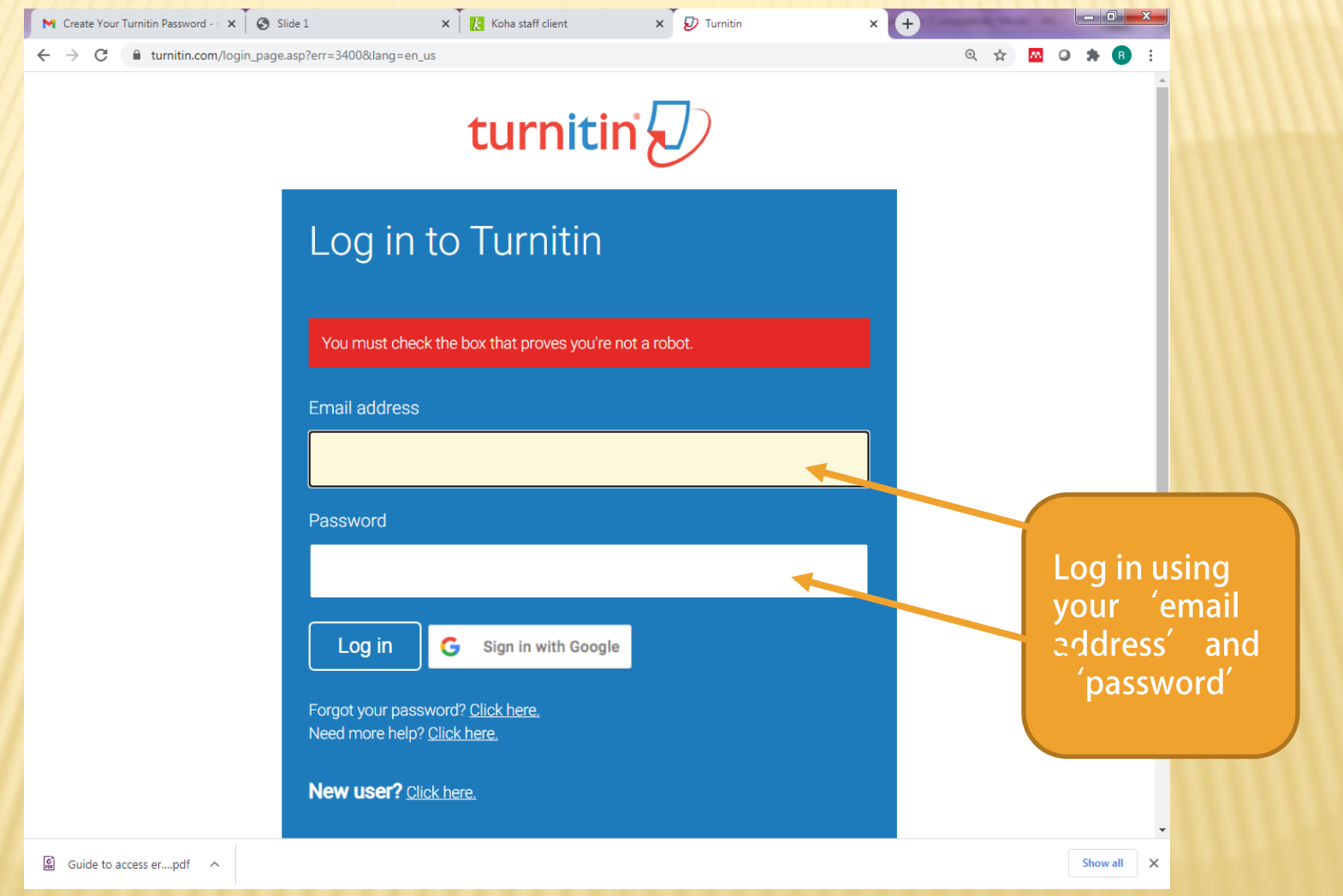

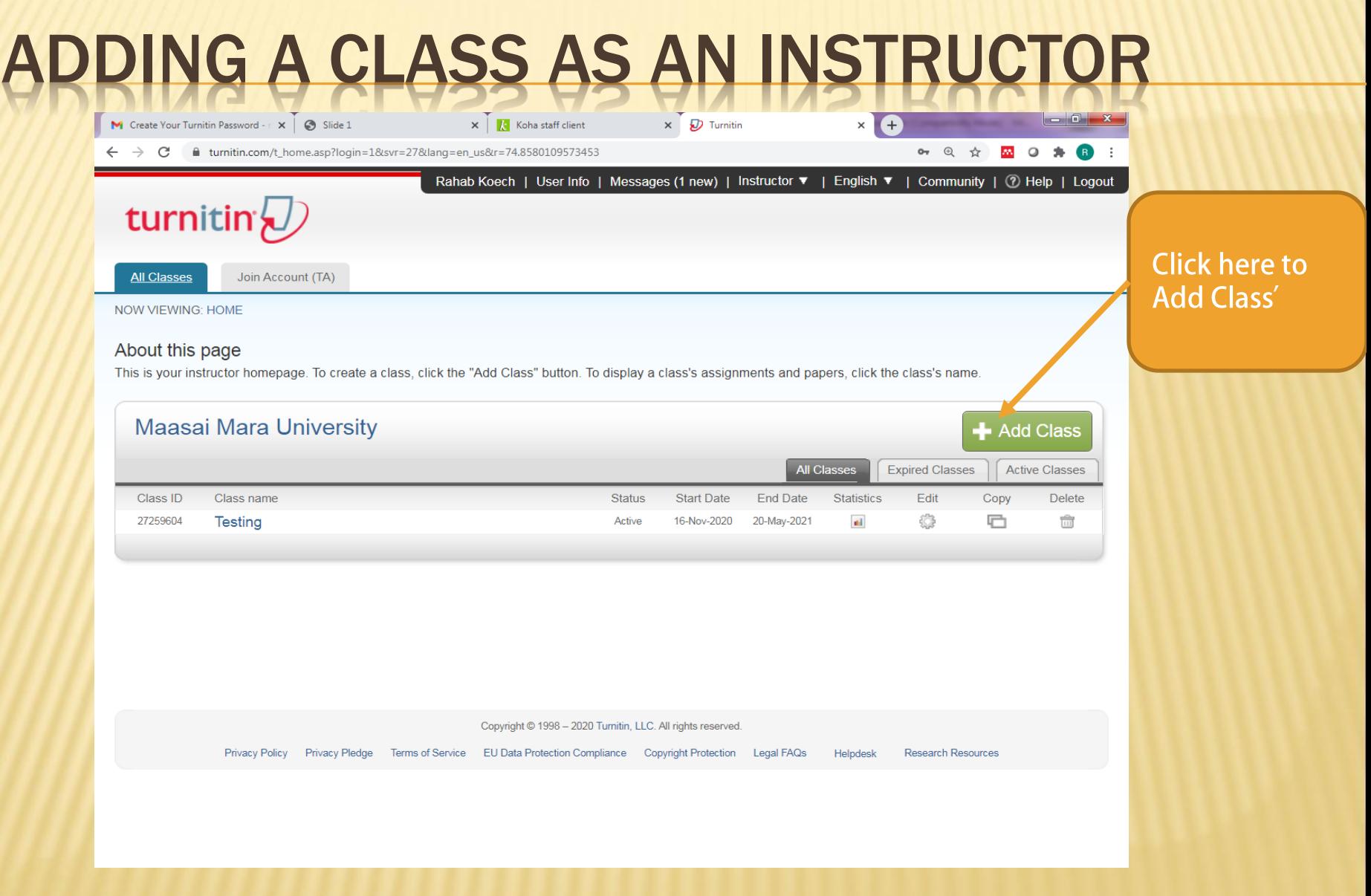

# FILL IN THE FORM TO CREATE A CLASS

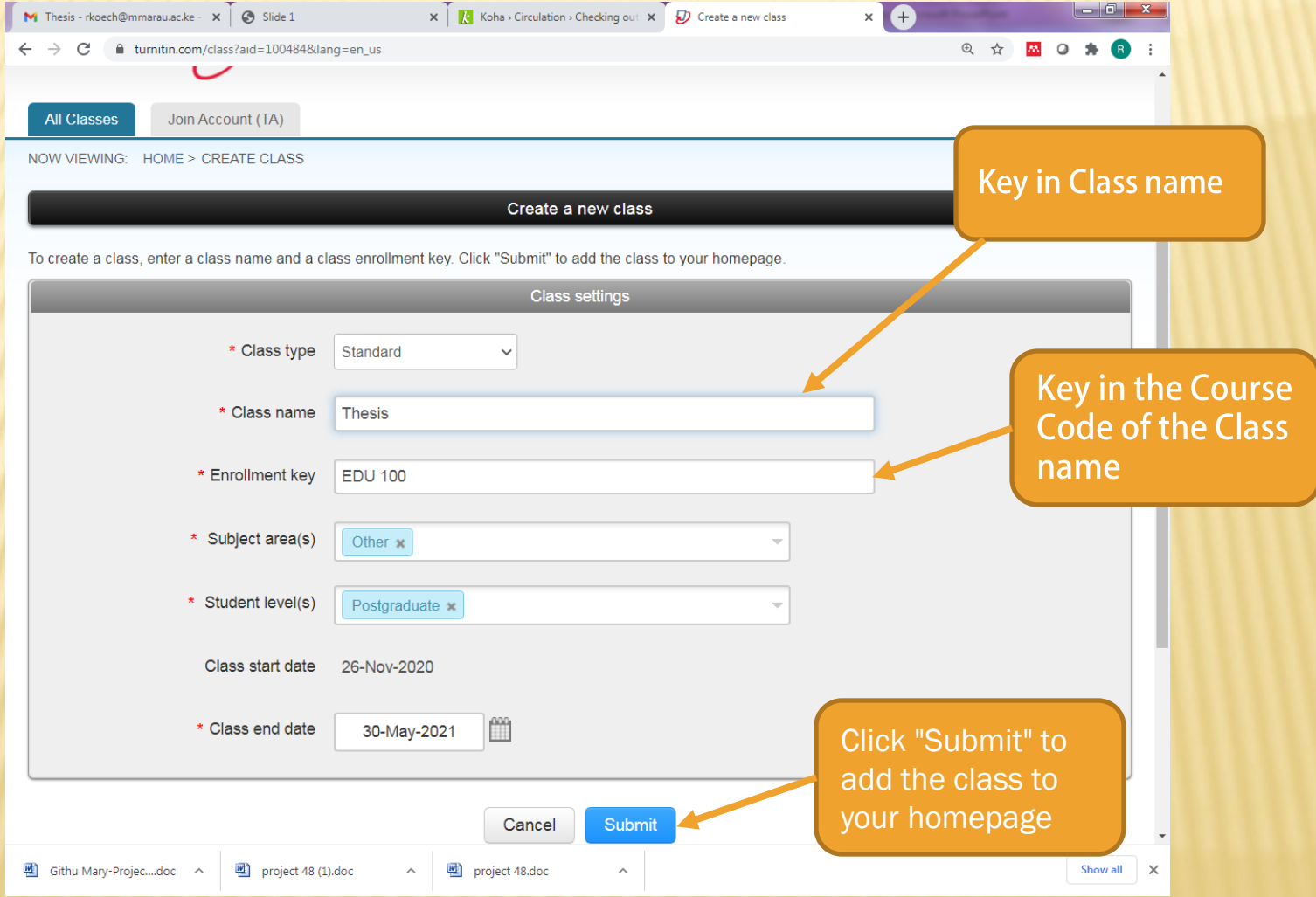

# CREATING A CLASS

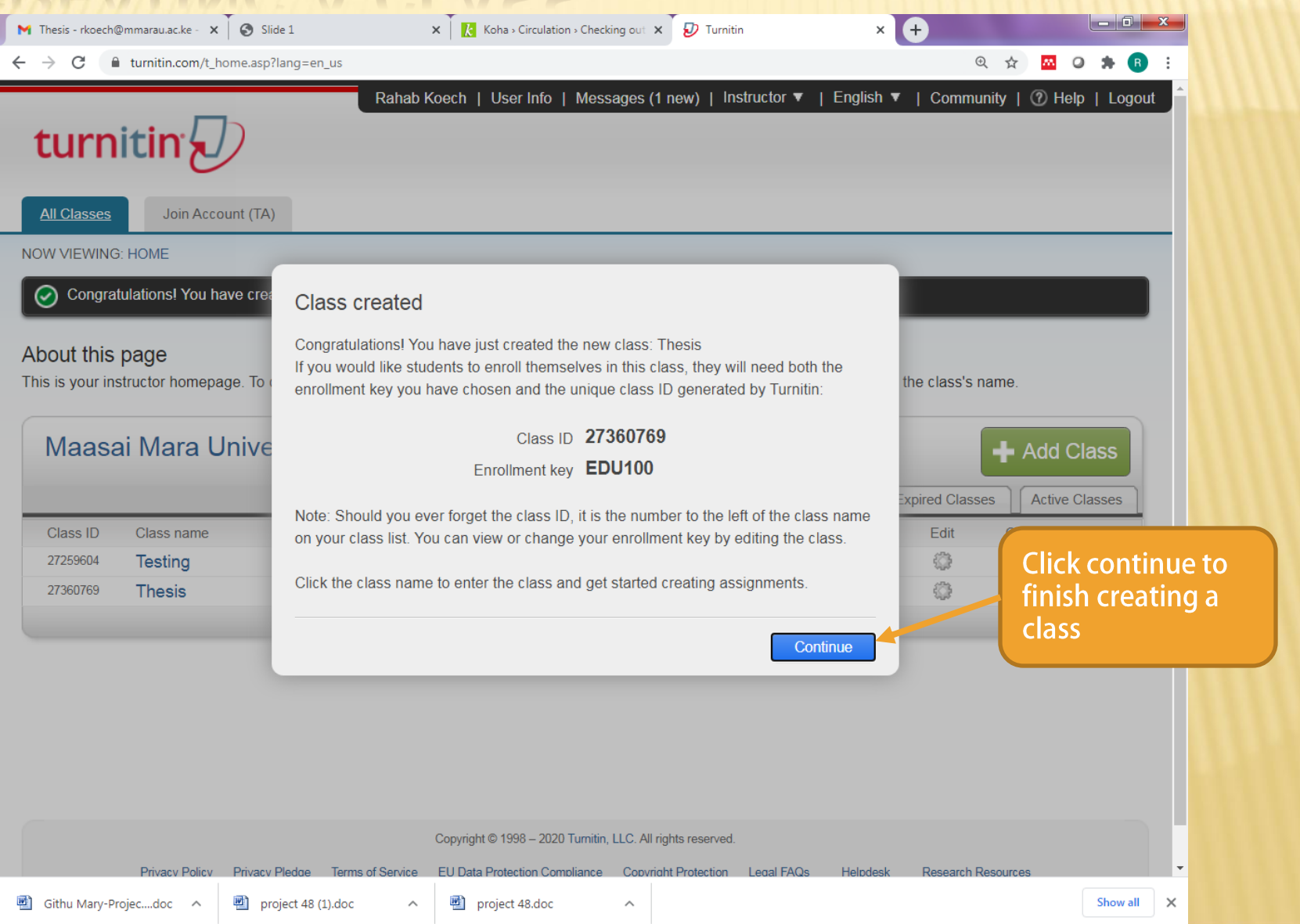

### DISPLAYING CLASS ASSIGNMENT

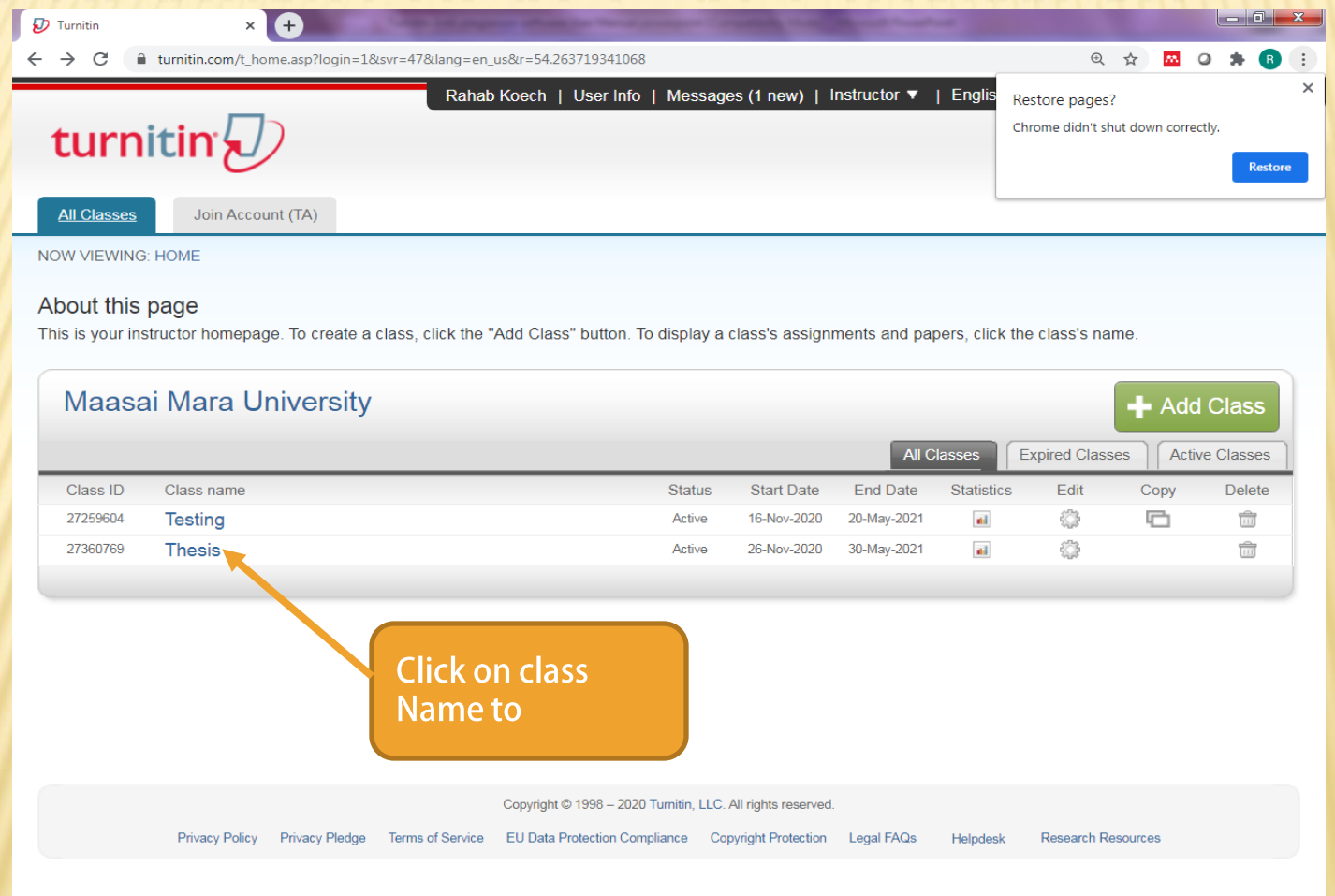

# ADDING AN ASSIGNMENT

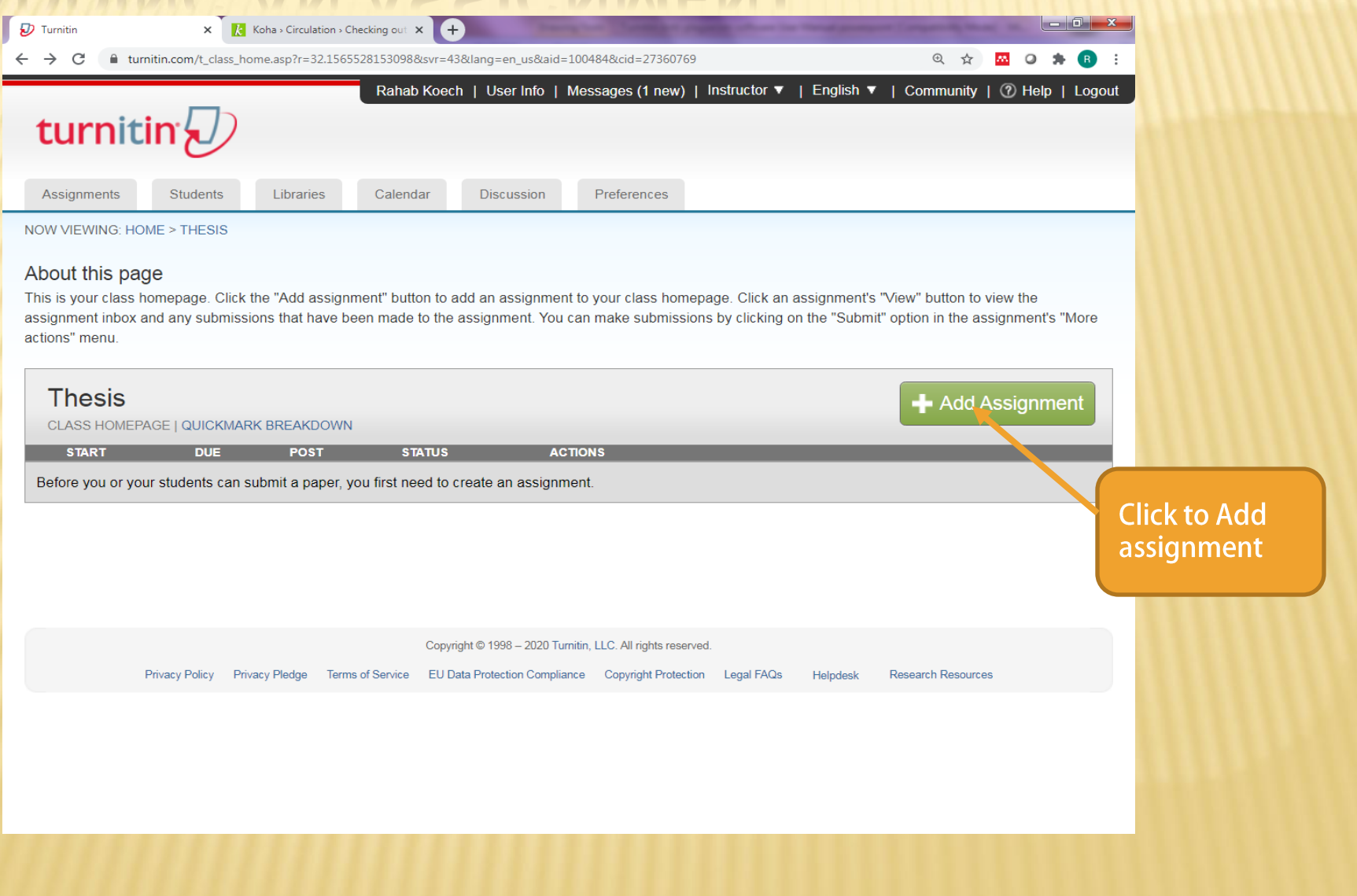

# ADDING AN ASSIGNMENT

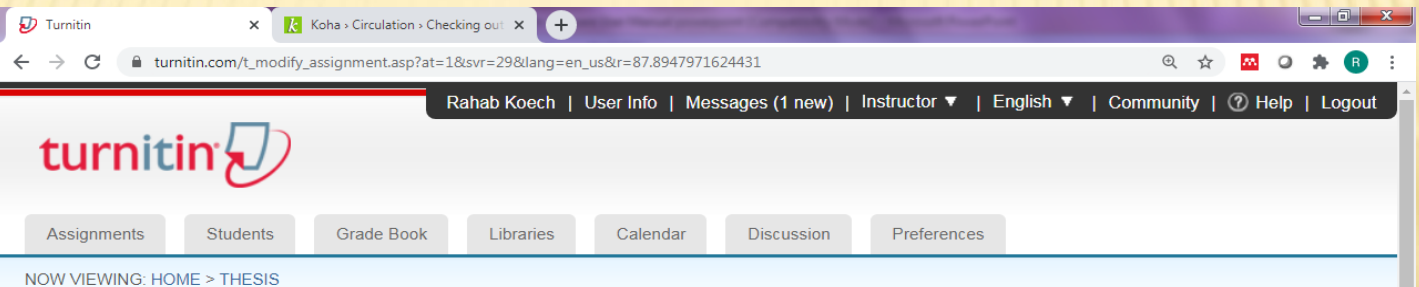

#### About this page

To create an assignment, enter an assignment title and choose the start and due dates for the assignment. If you like, you can enter an additional assignment description. By default, papers submitted to this assignment will be checked against all of our databases. If you would like to create a custom search or view other advanced assignment options, click the "Optional settings" link.

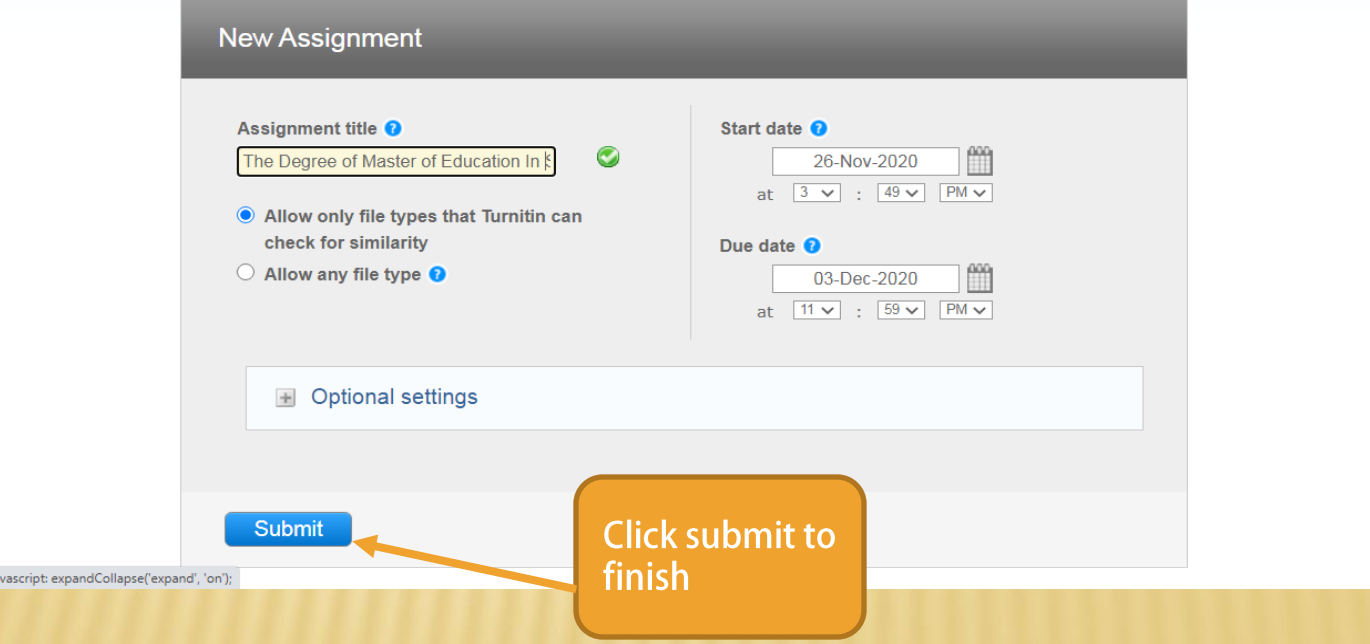

## CLASS HOMEPAGE

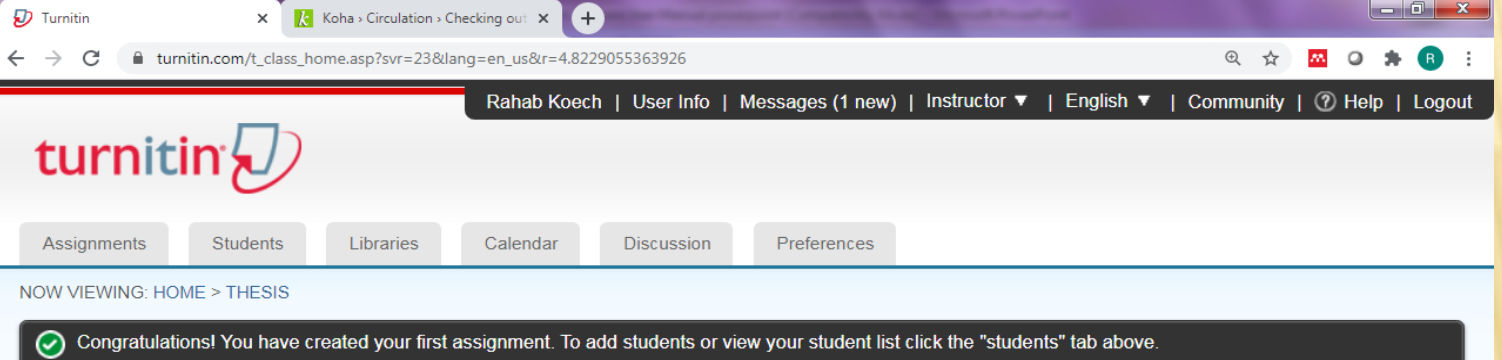

#### About this page

This is your class homepage. Click the "Add assignment" button to add an assignment to your class homepage. Click an assignment's "View" button to view the assignment inbox and any submissions that have been made to the assignment. You can make submissions by clicking on the "Submit" option in the assignment's "More actions" menu.

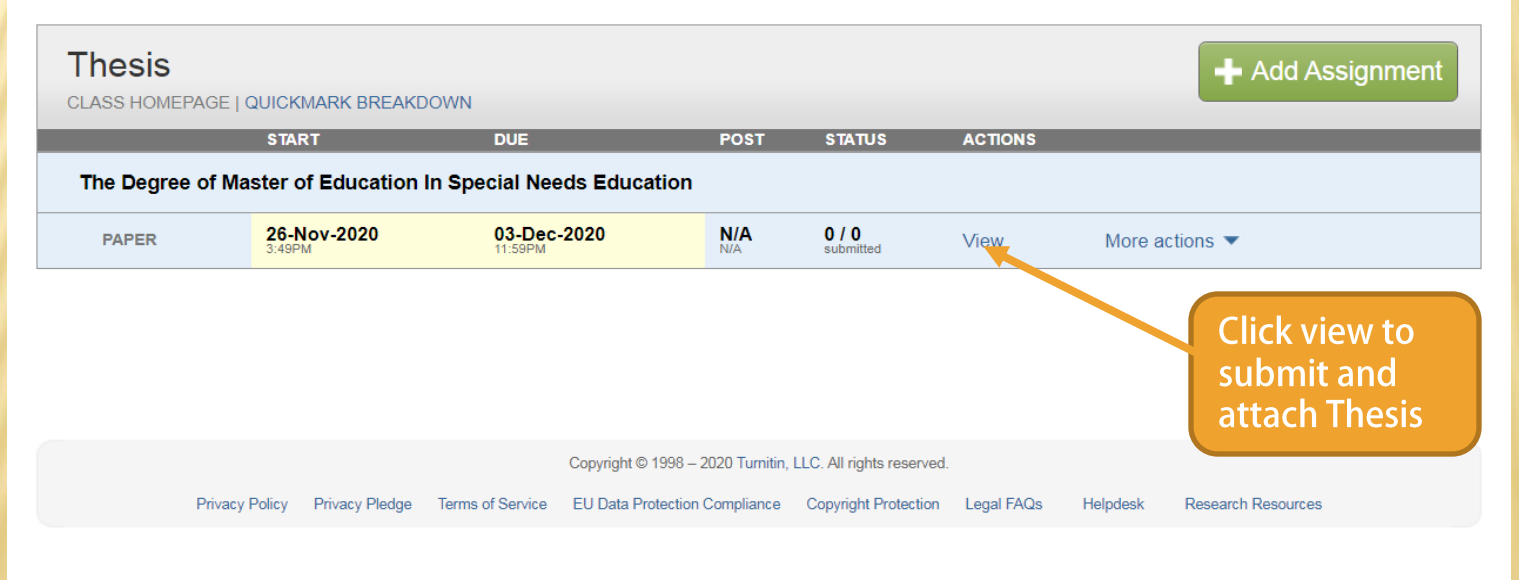

# UPLOADING THE THESIS

 $\leftarrow$   $\rightarrow$   $\mathbb{C}$   $\blacksquare$  turnitin.com/t\_submit.asp?r=2.37589554555875&svr=43&lang=en\_us&aid=100120404

 $\checkmark$ 

#### Submit: Single File Upload -

Author

Non-enrolled student

First name

Mary

Last name

Githu

Submission title

Effects of social context on educational enrolment of pre-so

The file you are submitting will not be added to any repository.

#### What can I submit?

Choose the file you want to upload to Turnitin:

and upload

Choose from Google Drive

Choose from Dropbox

Choose from this computer

**Choose the file** 

**Q ☆ <mark>M</mark>** O ★ B

STEP  $\bigcirc$   $\bigcirc$   $\bigcirc$ 

# SUBMISSION COMPLETE

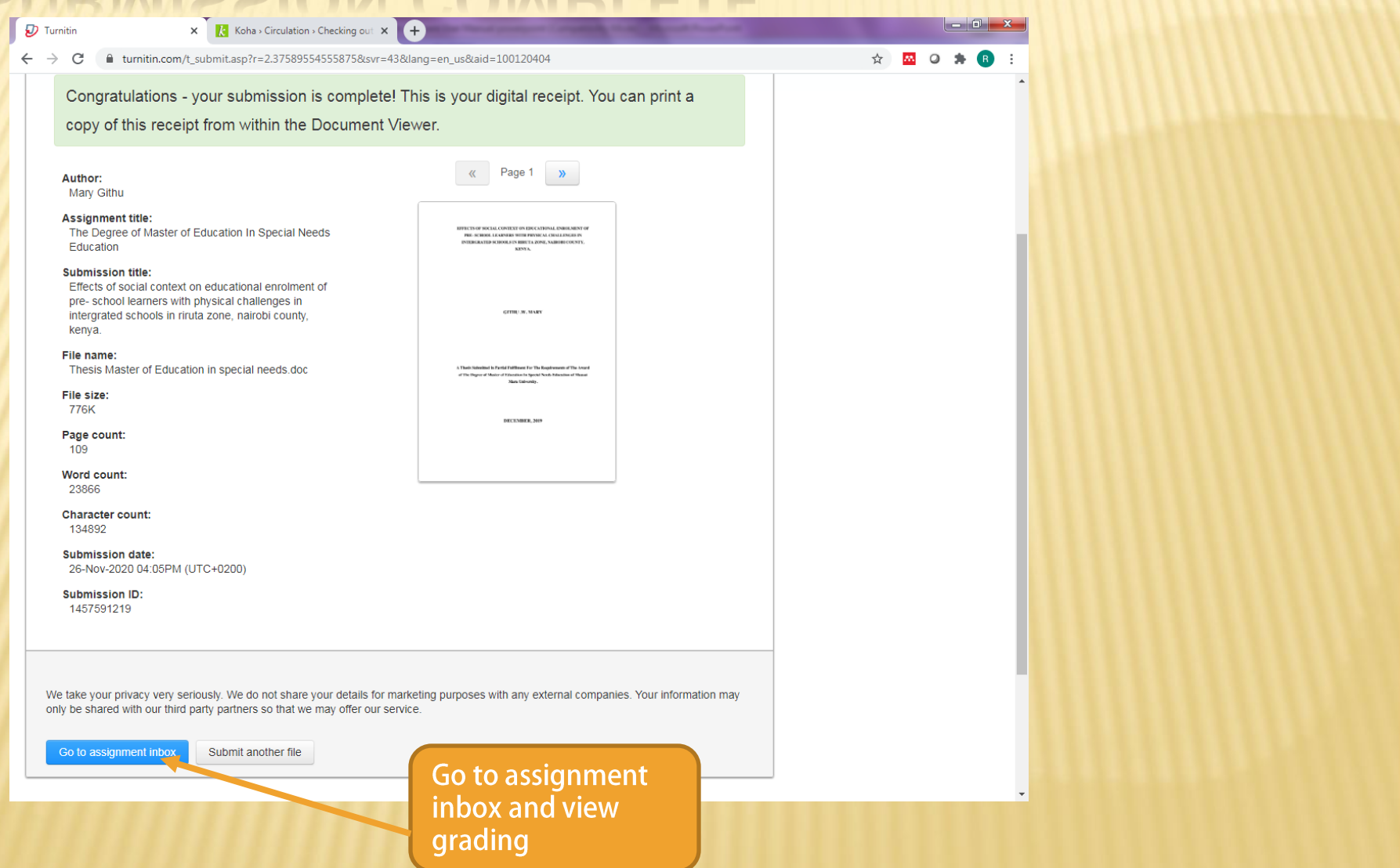

### SIMILARITY REPORT

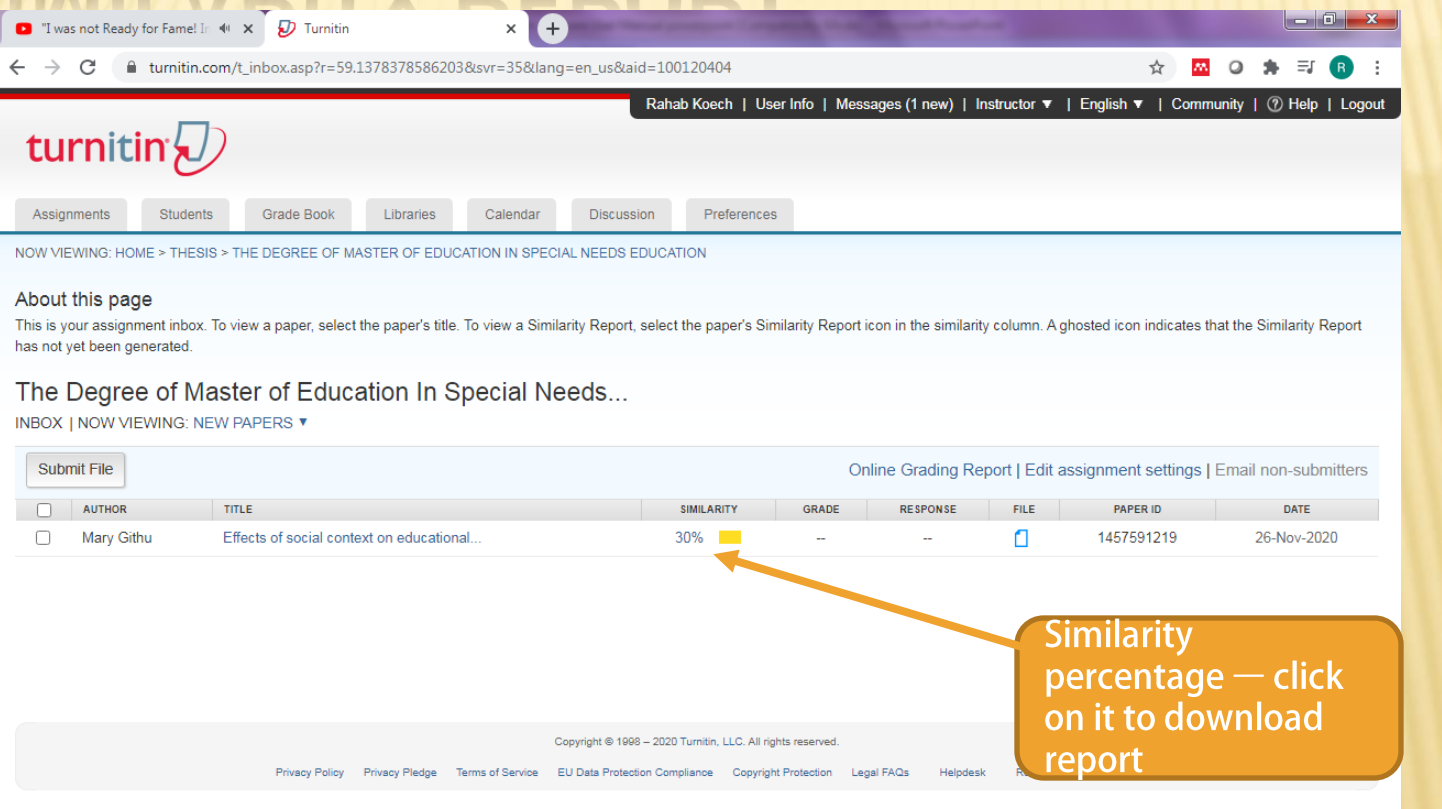

#### D Turnitin Document Viewer - Google Chrome

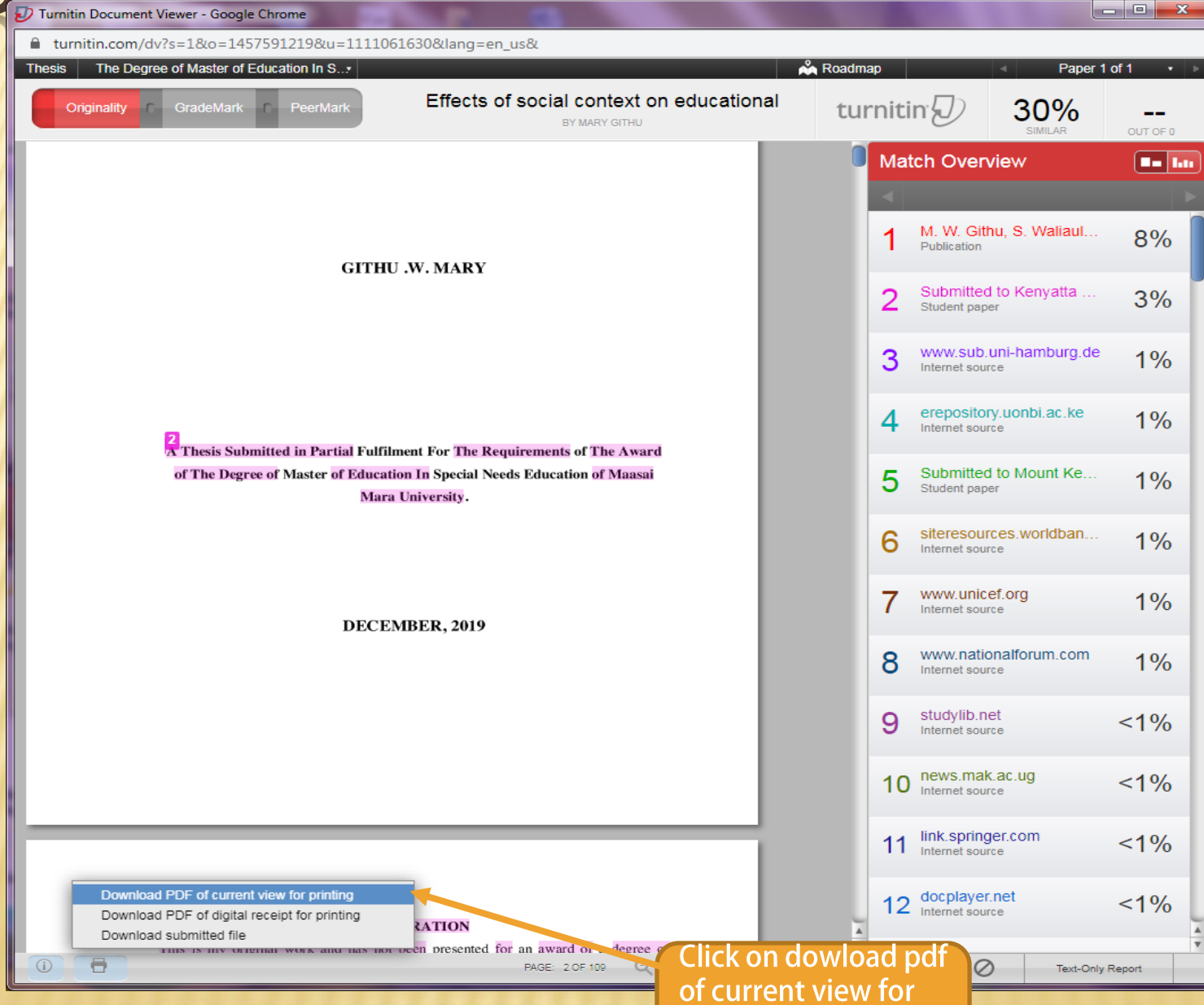